Bernard's Wiki - https://wiki.condrau.com/

## **APU2 Board lost settings**

My current firewall stopped working, so I took my old and outdated APU2 firewall out of retirement. Here are the steps to get it back to work.

- 1. My old APU2 has only 3 NICs. I plugged in a USB2 to RI45 NIC which now provides the  $4<sup>th</sup>$  NIC.
- 2. Since the Endian Firewall (EFW) versions are different I could not utilitze a current backup
- 3. I connected the APU2 with a USB to serial cable to my computer, opened PuTTY and booted the device
	- Grub will boot with Baud rate 115200, set PuTTY accordingly
	- Once EFW is running change PuTTY to Baud rate 38400
- 4. Login via Shell and run netwizard. You will see which interface the board listens to (green), either use that one or change the interface settings.
- 5. Connect your PC with static interface in the same subnet to the green interface of APU2
- 6. Download and install the [Pale Moon](https://www.palemoon.org/) browser. This is the only browser which allows to connect to TLS 1.0 and TLS 1.1, Chrome and all others block access to those protocols due to security risks.
- 7. Note that EFW version 3.0 was the last 32 Bit version, and APU2 has a 32 Bit CPU. EFW 3.0 goes back to the beginning of 2014. It is recommendable to use this version of EFW as a fall back only until you have built or bought a replacement for your broken firewall.
- 8. Connect to the EFW web interface with Pale Moon and complete the setup.
- 9. The SSD from my broken firewall is still accessible, so I copied all dnsmasq config files over to my APU2 which allowed a quick setup of the [DHCP server.](https://wiki.condrau.com/efw:efwdhcp)

From: <https://wiki.condrau.com/> - **Bernard's Wiki**

Permanent link: **<https://wiki.condrau.com/efw:apu2reset>**

Last update: **2023/07/14 14:49**

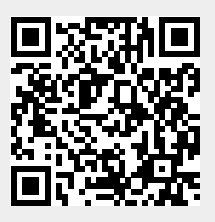